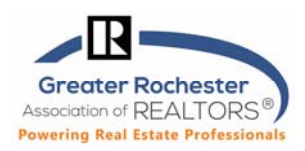

**Can't print? Can't open reports? Are old pictures showing up in Listing? Listing Changes NOT showing up? Are you getting a reset error? Here are some basic computer settings to try but also take a look at our Tech Tip on "Clearing Cache and Cookies" as that will also cure a lot of issues as will updating your browser:** 

- **1. C** Internet Explorer Tweak That Cures Many Issues Try This First
	- Click on **Tools**
	- Click on **Internet Options**
	- In the Browsing History Section of the General Tab…
		- 1. Click on **Settings**
		- 2. Select the first choice: **Every Time I visit the Webpage.**
		- 3. Click on **OK**.
		- 4. Back on the General Tab, in the Browsing History Section, click on **Delete.**
		- 5. Select first four choices (**Preserve Favorites, Temporary Internet Files and Website Files, Cookies and Website Data, History**) and then click on **Delete.**
		- 6. When done, click on OK to close window.

# **2. Windows 7,8,10 Compatibility with MLS Portal, Matrix, Realist, TransactionDesk in IE**

*In Windows 7 or 8 or 10, you may get a reset error when visiting certain websites, when using Internet Explorer. You may need to change your compatibility mode. To do this, go to:* 

- Click on **Tools**
- Click on **Compatibility View Settings**
- Type in **realist.com** and click **Add**
- **Type in nys.mlsmatrix.com** and click **Add**
- Click on Close

## **3. MLS Portal Access Issues and/or You See a Realist 'Login Screen'**

*You need to disable protected mode in Internet Explorer.* 

- Go to **Tools > Internet Options**
- Select **Security** Tab
- Select the **Internet** zone up top and then the **Enable Protected Mode** box (on the bottom left) **should be unchecked** (disabled). Click **Apply.**
- Login Lisernamer \* Password: a MLS Group: \* Login
- Select the **Trusted Sites** zone up top and then **Enable Protected Mode** box (on the bottom left) **should be unchecked** (disabled). Click **Apply**.

**Technology Tips GRAR | Education. Information. The tools and support you need.** P. 1 of 3

**GRAR Member Services** |M-TH 8:30am-4:30pm, Fri 9:30am-4:30pm | **585.292.5000** | GrarHelpDesk@grar.net **Matrix MLS Support** | Contact AnswerLink M-F 8:30am-8:30pm, Sat-Sun 8:30am-3:30pm | **888.825.5472**  Last update: 24-Mar-20

#### **Windows Issues 7, 8, 10 & Mac**  Matrix<sup>™</sup> **MLS Issues (Portal, Matrix, TransactionDesk)**

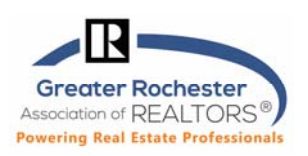

#### **4. Allowing Pop-Ups in Internet Explorer on Windows 7, and 8 and 10**

*To allow pop-ups for a particular site, you need to add that site to a list. You must be in Internet Explorer…*

- Click on **Tools,** then on **Pop-up Blocker** and then **Pop-up Blocker Settings** (if this is grayed out, choose "Turn on Pop-up Blocker" first).
- Type in **nys.mlsmatrix.com**, in the area labeled "**Address of Web Site to Allow**".
- Click on the **Add** button, **nys.mlsmatrix.com** should now appear in the allowed sites.
- Do it again for **Realist.com**.
- In the area labeled "**Blocking Level"** from the drop-down menu, choose **Medium: Block Most Automatic Pop-ups.**
- Click on **Close**

# **5. Allowing Pop-Ups in Microsoft Edge**

- Click the **More icon** in the top right corner of Edge..
- Click on **Settings**
- On the left of the menu that opens, click on **Privacy & Security**  and then scroll down to the **Security section** (page down to get there)
- On the left of the menu that opens, click on **Advanced**  which his
	- shown at right.
- Then click on **Block Pop-ups** to turn it off.

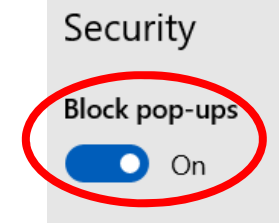

Windows Defender SmartScreen Help protect me from malicious sit downloads with Windows Defende

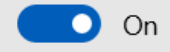

#### **6. Allowing Pop-ups in Firefox**

- Click the "hamburger" menu icon (top right) to open the Firefox menu.
- Click **Options.**
- Click the **Privacy & Security** icon located at the top left of the window.
- Scroll down to the **Permissions** section and make sure that Block pop-up windows is activated (checkbox).
- Click the **Exceptions** button located to the right of Block pop-up windows.
- You will see the **Allowed Sites** dialog box.
- To enable pop-ups, in the Address of web site field, type the site's URL **nys.mlsmatrix.com** and press enter & then **Realist.com** and press enter.
- Click on **Save Changes.**

**Technology Tips GRAR | Education. Information. The tools and support you need.** P. **2** of **3**

**GRAR Member Services** |M-TH 8:30am-4:30pm, Fri 9:30am-4:30pm | **585.292.5000** | GrarHelpDesk@grar.net **Matrix MLS Support** | Contact AnswerLink M-F 8:30am-8:30pm, Sat-Sun 8:30am-3:30pm | **888.825.5472**  Last update: 24-Mar-20

#### **Windows Issues 7, 8, 10 & Mac**  Matrix<sup>™</sup> **MLS Issues (Portal, Matrix, TransactionDesk)**

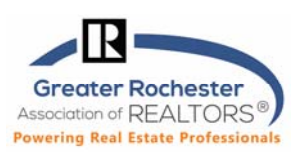

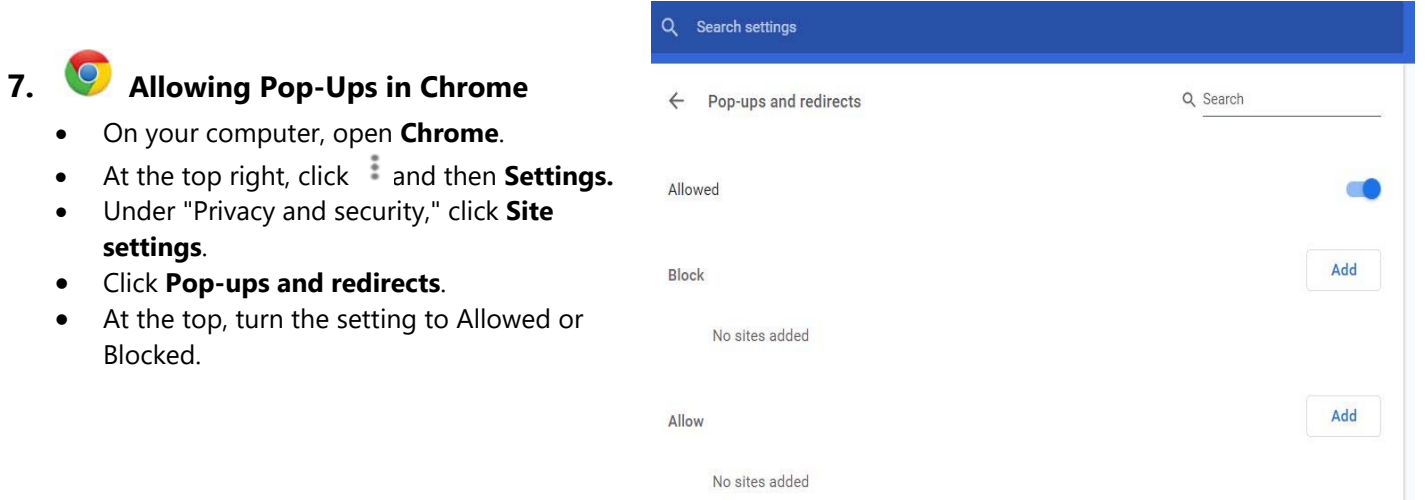

# **8. Allowing Pop-ups in Safari**

- Click the ellipsis icon (...) in the upper right corner of your web browser, and then click Settings.
- In the Advanced settings section, click View advanced settings.
- In the Block pop-ups section, click the switch to Off. Pop-ups are now allowed.
- To block pop-ups once again, click the switch to On.

### **9. A** Adobe Reader (all browsers for Matrix, Realist and TransactionDesk and when Realist does not **work on a Mac** Ex. you only see a white screen):

- Go to https://get.adobe.com/reader/
	- o Uncheck 'Optional Offers" if you do not want them and then click on **Download Adobe Reader**
	- o A pop-up will come up telling you how to proceed which may depend on your browser; you will most likely need to run a program from your Downloads folder.
	- o You will likely need to reboot for changes to take effect.

#### **10. Using other Viewers to view Realist Assessor Maps**

#### *Turning off the native Internet Explorer viewer (which is no longer available but may still be enabled in*

*your settings) may be necessary*. To view Assessor Maps in Realist 2020, you may use any .tif viewer for any browser.

NOTE: To turn it off in Realist if you need to, just go into Realist

#### Click on **Preferences>Reports>Assessor Map**> UNCHECK **Enable Assessor Map Viewer**

**Technology Tips GRAR | Education. Information. The tools and support you need.** P. **3** of **3**

**GRAR Member Services** |M-TH 8:30am-4:30pm, Fri 9:30am-4:30pm | **585.292.5000** | GrarHelpDesk@grar.net **Matrix MLS Support** | Contact AnswerLink M-F 8:30am-8:30pm, Sat-Sun 8:30am-3:30pm | **888.825.5472**  Last update: 24-Mar-20